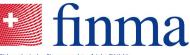

Eidgenössische Finanzmarktaufsicht FINMA Autorith fédérale de surveillance des marchés financiers FINMA Autorith federale di vigilanza sui mercati finanziari FINMA Swiss Financial Market Supervisory Authority FINMA

# FINMA portal User guide January 2020

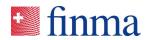

## Contents

| 1 | Registration using the invitation email |                     | 3  |  |
|---|-----------------------------------------|---------------------|----|--|
| 2 |                                         |                     | 3  |  |
| 3 | Log                                     | in FINMA portal     | 7  |  |
| 4 | Portal use                              |                     | 8  |  |
|   | 4.1                                     | Homepage of portal  | 8  |  |
|   | 4.2                                     | Edit user data      | 8  |  |
|   | 4.3                                     | Delete account      | 9  |  |
|   | 4.4                                     | Log out from portal | 9  |  |
|   | 4.5                                     | Reset password      | 10 |  |
| 5 | Self                                    | -registration       | 13 |  |

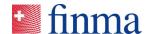

### 1 Introduction

The FINMA portal hosts a range of applications. To be able to use one or more of these applications, you will need to register on the FINMA portal.

There are two forms of registration available that apply as follows:

- Institutions <u>authorised</u> by FINMA will receive an invitation by e-mail from <u>portaladmin@finma.ch</u> enabling them to register on the FINMA portal. Self-registration is not permitted.
- Institutions not authorised by FINMA should use the selfregistration form to access the applications. (Fehler! Verweisquelle konnte nicht gefunden werden.)

### 2 Registration using the invitation email

Institutions authorised by FINMA will receive an invitation in advance by e-mail from <a href="mailto:portaladmin@finma.ch">portaladmin@finma.ch</a> enabling them to register on the FINMA portal. Please follow the steps below:

1. Click on [this link] in the invitation email:

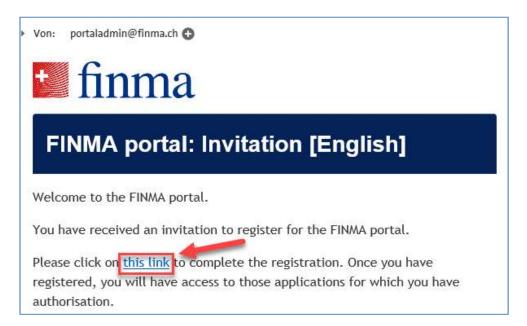

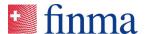

2. Read the data protection provisions and click on [Next]:

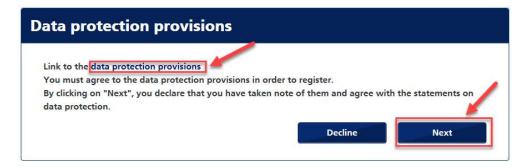

3. Fill in all the fields and then click on [Save]:

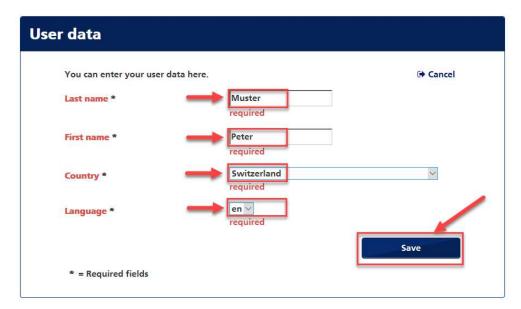

4. Define a password for yourself and then click on [Save]:

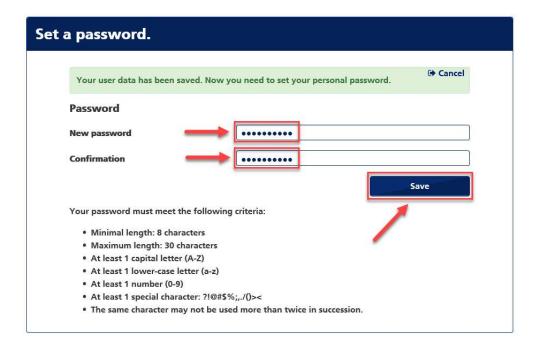

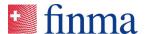

5. Click on [Add] to include your mobile phone number:

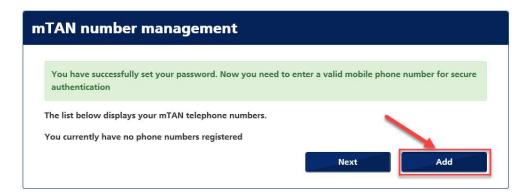

6. Enter your mobile phone number in the international format and click on [Register]:

Please note: It is not possible to log in without entering a mobile phone number due to two-factor authentication.

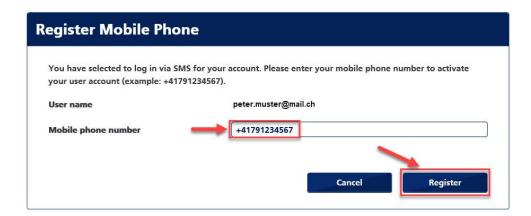

7. You will receive an SMS with a code that you must enter in the [Security code] field. Then click on [Confirm]:

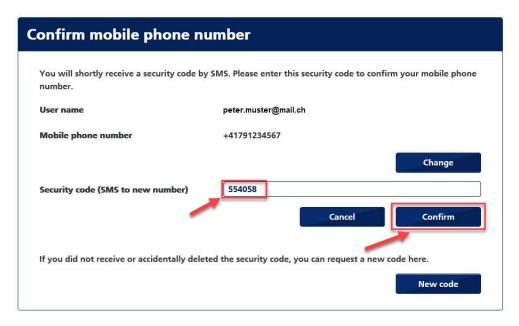

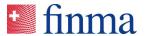

8. Click on [Next]:

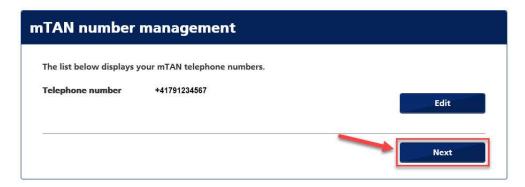

9. The registration has now been completed. To open the portal, click on the link shown below:

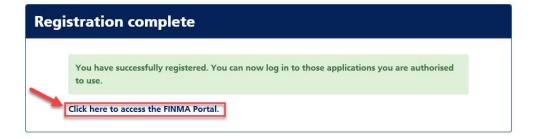

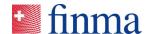

### 3 Login FINMA portal

You can access the portal either via <a href="https://portal.finma.ch">https://portal.finma.ch</a> or via the FINMA website.

1. Fill in all the fields and click on [Login]:

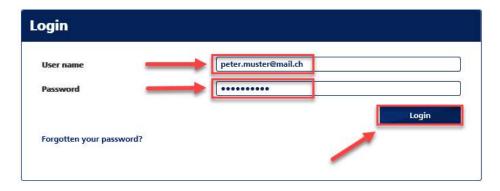

2. You will receive an SMS with a code that you must enter in the [Security code] field. Then click on [Login]:

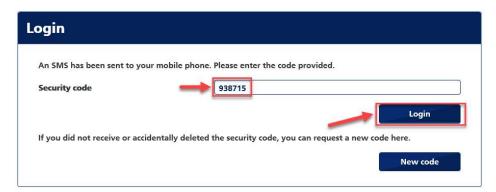

3. You are now logged in to the portal and can use the applications available to you:

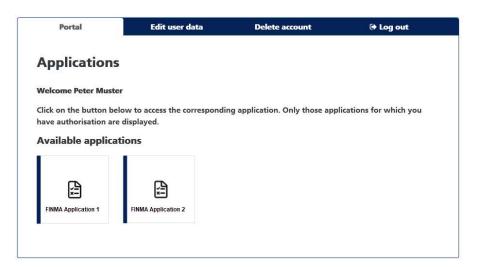

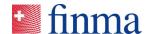

### 4 Portal use

You can access the portal either via <a href="https://portal.finma.ch">https://portal.finma.ch</a> or via the FINMA website. Once you are logged in to the FINMA portal, you have the following options:

### 4.1 Homepage of portal

Here you can start the applications that are available to you:

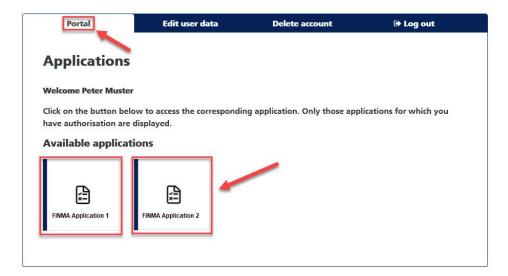

### 4.2 Edit user data

Here you can change your user data as well as your personal password and mobile phone number:

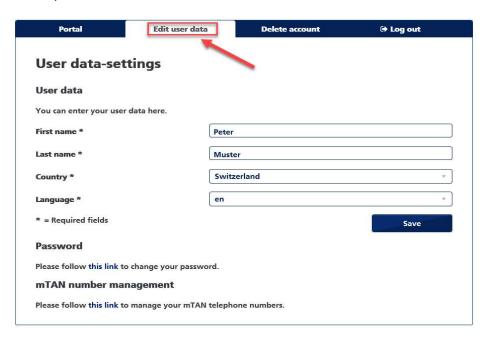

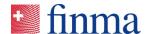

### 4.3 Delete account

Here you can delete your account. When doing so, please also note the information in the data protection provisions:

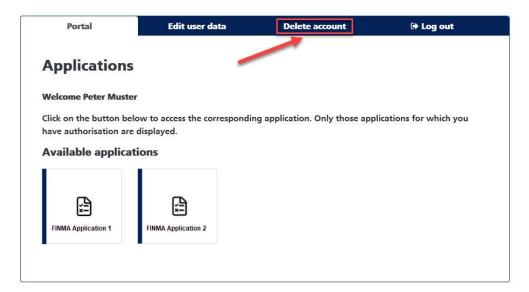

### 4.4 Log out from portal

Here you can log out from the portal.

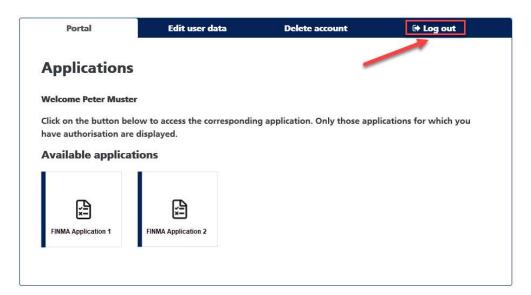

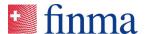

### 4.5 Reset password

If you forgot your password, you can reset it.

1. In the login screen, click on [Forgotten your password?]:

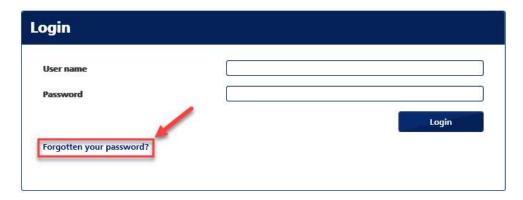

2. Enter your user name and click on [Send]:

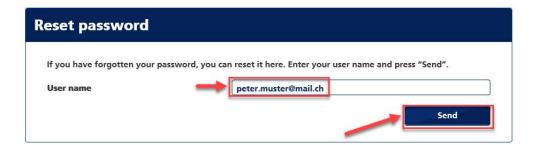

3. Click on [Next]:

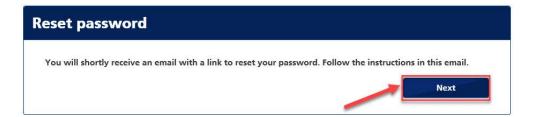

4. You will then receive an email from <a href="mailto:portaladmin@finma.ch">portaladmin@finma.ch</a> to the address you have entered.

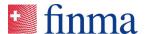

5. Open the email and click on the [Reset password] link in it:

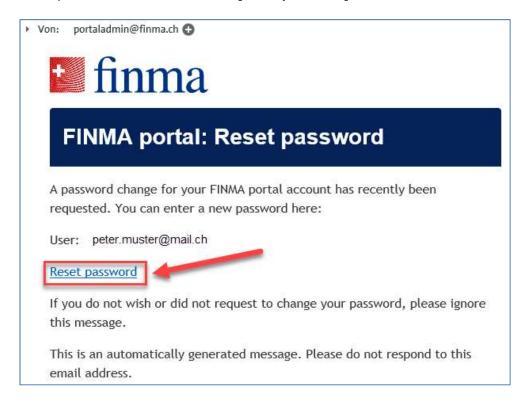

6. After you clicked on the link, you will receive an SMS with a code that you must enter in the [Security code] field. Then click on [Login]:

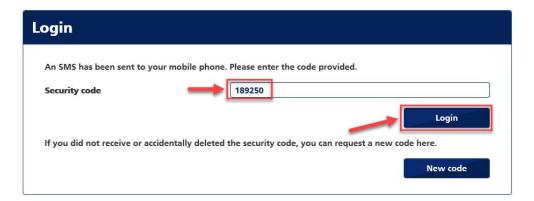

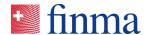

7. Enter a new password and confirm it in the respective fields. Then click on **[Send]**:

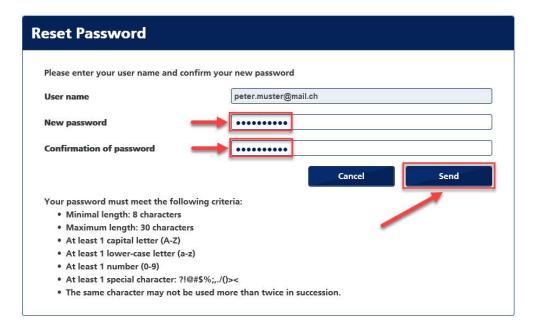

8. Click on [Next]:

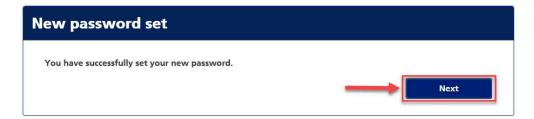

9. Enter your user name and new password and then click on [Login]:

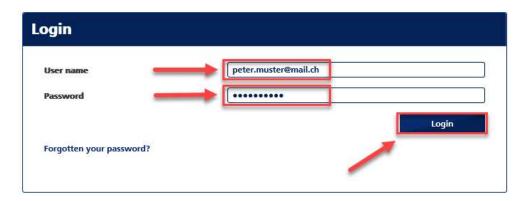

10. You are now logged in to the portal and can use the applications available to you.

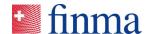

### 5 Self-registration

Institutions not authorised by FINMA can use the self-registration form to register on the FINMA portal as follows:

- Open the (<u>Self-registration of institutions not authorised by FINMA</u>)
  page and click on [the link]:
  https://portal.finma.ch/auth-login/user-self-reg
- Fill in the required fields and click on [next]:

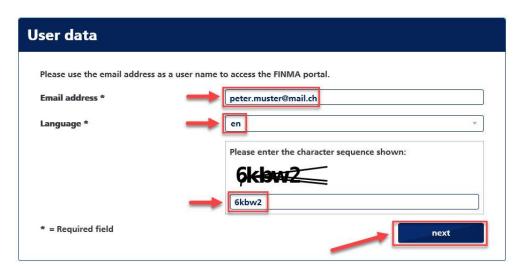

3. Define a password for yourself and then click on [next]:

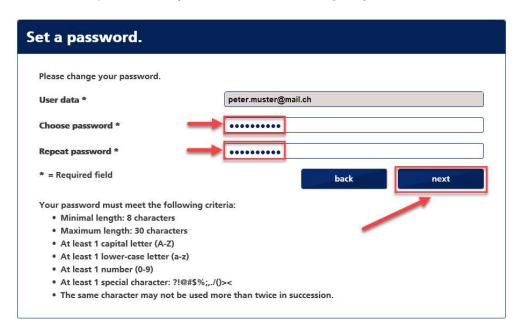

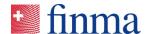

4. You will receive an email with a link sent to the address you have entered. Click on this link to complete the following registration steps.

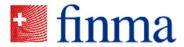

# FINMA portal: Please complete the registration process

### Welcome

You have successfully completed the first step of registration on the FINMA portal.

Please click on the link below to complete the registration.

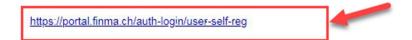

5. Read the data protection provisions and click on [Next]:

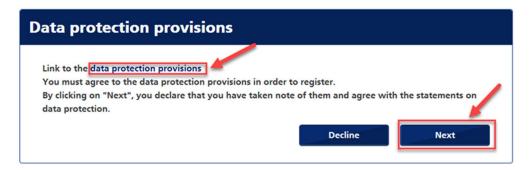

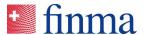

6. Fill in all the fields and then click on [Save]:

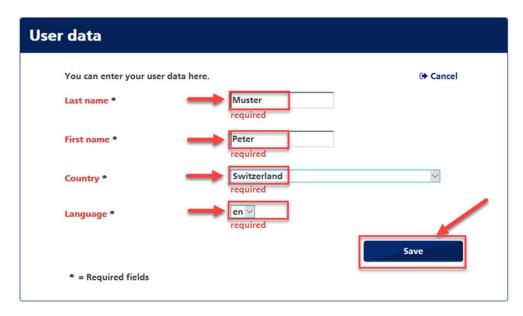

7. Click on [Add] to include your mobile phone number:

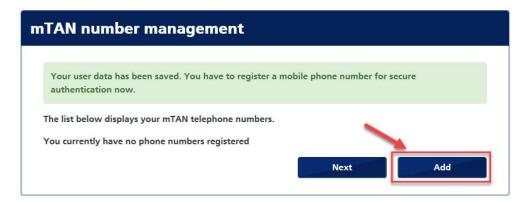

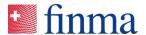

8. Enter your mobile phone number in the international format and click on [Register]:

Please note: It is not possible to log in without entering a mobile phone number due to two-factor authentication.

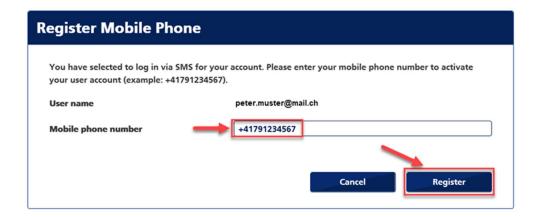

You will receive an SMS with a code that you must enter in the [Security code] field. Then click on [Confirm]:

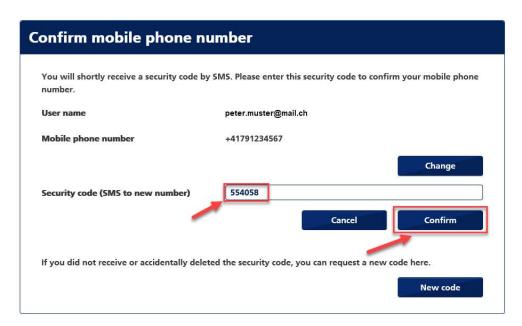

10. Click on [Next]:

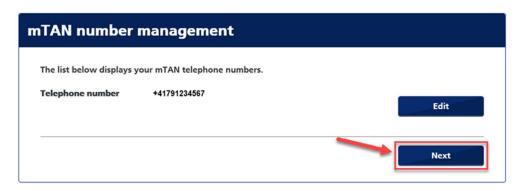

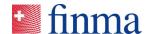

11. The registration has now been completed. To open the portal, click on the link shown below:

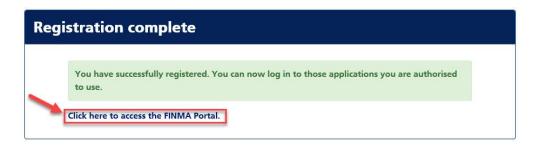

12. Click on the button to request access to the survey and application platform (EHP).

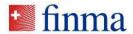

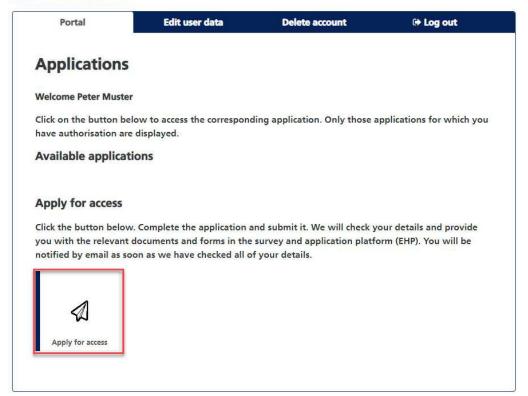

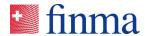

13. Complete and submit the application form.

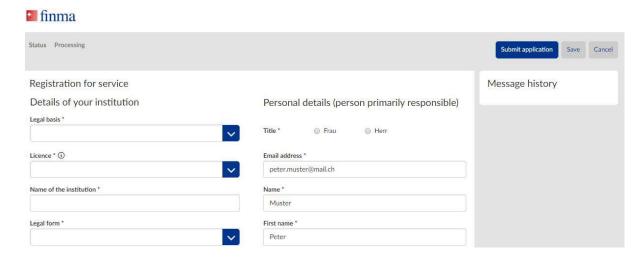

The authorisation coordinator entered and his/her deputy if applicable will be notified by e-mail within a few working days once your details have been checked successfully. They will then be able to log into the FINMA portal and access the documents and forms provided there.

https://portal.finma.ch